## Module Installation & Set-up Instructions

 Thank you on your purchase. We're certain you will be pleased with the performance of your new MAXIM pull-tab vending machine. The following are simple step-by-step procedures to assist with set-up and installation of additional modules should you wish to take advantage of the "**Expandable**" features of your new MAXIM 4 Column vending machine. *Note***:** *Please read instructions thoroughly prior to installing additional modules*. Should you require assistance at anytime to perform this upgrade, do not hesitate to contact our Service Department at the number listed below. *("Lite" software users: see \*Note: on reverse page.)* 

- 1. Power down your PTVM by unplugging it from its power source.
- 2. Access module compartment by opening display hood and vend door. (If your PTVM is equipped with a printer, swing printer shelf to the "out" position.)
- 3. Install new modules. Take note at this time as to how the existing modules are positioned in your PTVM. Ensure new modules are properly positioned on the module hangers located on the back interior wall of your PTVM. This will allow for easy placement of the module on the module aligner located in the lower front portion of your PTVM's interior.
- 4. Once modules are properly positioned, plug module harness into the module aligner. Ensure module harness is securely seated into the aligner by firmly pressing down on the connector. Test connection by gently lifting connector end to ensure harness does not release from module aligner.
- 5. With modules in place and properly connected to the aligner, you can now reconnect your PTVM to its power source.
- 6. When prompted on the illuminated display screen, enter your manager pin number. (This will allow you to access the menu options necessary to activate your newly installed modules. If you have not set a new manager pin number, your temporary security pin number is 111.)
- 7. In main menu access the following sub-menus:
	- B Misc Information
	- C Settings Menu
	- A Machine Options
	- B Set Column Config
	- $#$  to "Enter the Bin you wish to change"
- 8. Assuming the leftmost and rightmost columns are to be added, select 1 on the slide door keypad, then press  $#$ . The following message should appear:

"Changing Bin: 1

Set to 0 to disable"

At this point, select 1 on the keypad then press #.

"Enter the Bin you wish to change" will appear on the display.

Page 1 of 2 01-28-08

## Module Installation & Set-up Instructions

9. Press #.

The following should appear on the illuminated display screen:

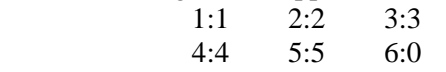

- 10. Now make the following keypad selections:  $\frac{\#}{4}$ ,  $\frac{6}{4}$ , "Enter the Bin you wish to change" will appear on the display.
- 11. Press  $#$ . The following should now appear on the display:
	- 1:1 2:2 3:3 4:4 5:5 6:6
- 12. Press # then \*.
- 13. Select  $\underline{D}$  on the keypad three (3) times until "A Ticket Menu" appears on the display.
	- **Note:** If your MAXIM 4 column vending machine is equipped with "Lite" software, simply follow installation steps  $1 - 5$  then proceed with normal ticket loading procedures as outlined in your Operator's Manual.

 At this point it will be necessary to remove the lens from the first and sixth position push buttons and reposition the legend plates so that the word "PLAY" appears. Replace play switch lens. You are now ready to load tickets, set pricing and vend from your newly installed modules.

Once again thank you for your purchase. Should you need any assistance with the installation of additional modules, please contact us at 1.800.874.2637, 8 AM – 5PM CST Monday – Friday, and ask for the Service Department.

Thanks Again!!!

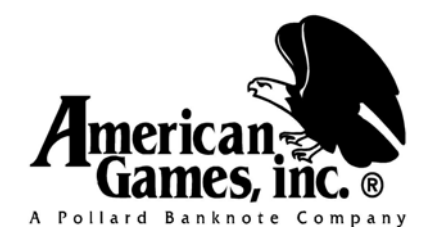